# **INSTRUCTION OF ROTARY ATTACHMENT**

- 1) Turn off the power of the engraver.
- 2) Put the rotary attachment onto the engraving table. Ensure the two screw holes should match the two corresponding holes on the table and the white mark of the left side align to the position of 24cm (9.45 inch) on the ruler, then tighten the screws.
- 3) Plug the cable of the rotary attachment into the port in the middle front of the engraver (refer to Fig. I).
- 4) Turn on the power and the engraving table moves down to the lowest position automatically.

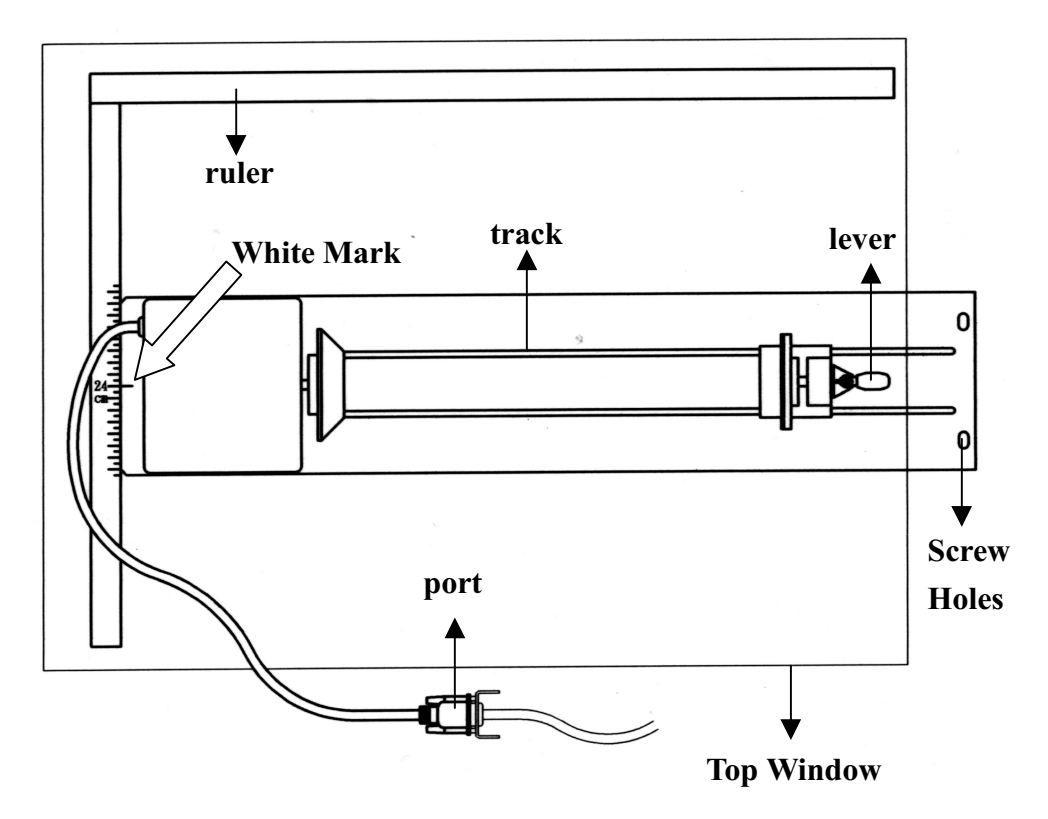

## **TOP VIEW**

Fig. I

## **Operation:**

**NOTE:** The maximum length of the engraving object is 450 mm (17.71 inch). The maximum diameter of the padded rubber wheel is 94 mm. To get an accurate engraving position during rotating, it is better that the diameter of the engraving object is smaller than 90mm (3.54 inch). However, the maximum diameter of the loaded object is 180mm and the limited loading weight is 7 Kg (15.4 Lb.).

- 1. Measure the diameter of the engraving area for setting up the software operation (refer to Software Operation, Fig.20) before engraving.
- 2. Lift the lever, loading the engraving object, slide the adjustable end to the bottom of the object firmly, then lower the lever of the fixture to secure it in place shown as in Fig II.

## **SIDE VIEW**

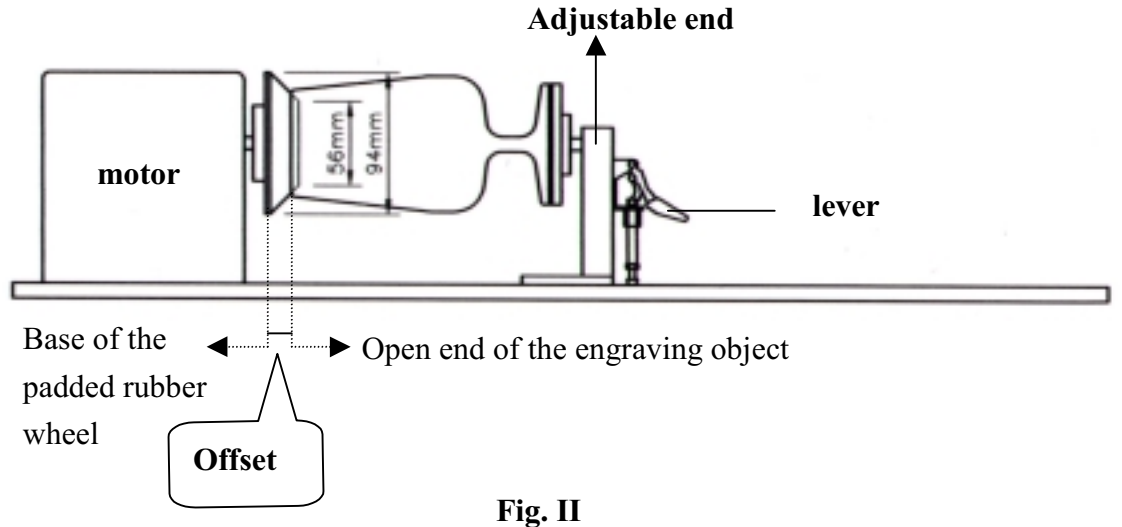

- 3. Turn on the power. The rotary attachment is detected and the working table moves down to the bottom automatically. The system initializes to the home position, at the same time.
- 4. Set up focus.
- 5. The following is an example of engraving process by using **CorelDRAW V.8.0.** File  $\longrightarrow$  Print Setup, choose LaserPro MERCURY then click **Properties - Paper, click Rotary Fixture, key in Diameter and Offset** value etc. then choose Landscape  $\longrightarrow$  O.K.

#### **NOTICE:**

When doing the Print Setup under print driver setting, please always *choose* Landscape, no matter operating with CorelDRAW V.7.0 or V.8.0, or what the X and Y values are.

Layout — Page Setup — Set from Printer, choose **Landscape** when  $X > Y$ ; choose **Portrait** when  $X < Y \longrightarrow 0$ .K.

## **NOTICE:**

Please always choose **Portrait for Page Setup** on CorelDRAW V.7.0 no matter X or Y value whichever is lager.

File  $\longrightarrow$  Print  $\longrightarrow$  Properties, set up desired power, speed etc.  $\longrightarrow$  $O.K.$ 

Define engraving location by moving the arrow keys and the red point will show the right position you want. Moving the red point from rotary home position (at the base of the padded rubber wheel) to the open end of the engraving object, the **Offset value** (refer to Fig. II & Software Operation, Fig. 20) will be displayed on LCD.

#### **Caution:**

- Adjust the working table and set up the focus *under* STOP *status*.
- Set up focus after initializing the system to prevent the carriage hit the engraving object.